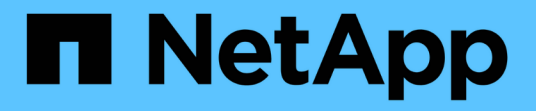

## 部署及升級**ONTAP** 功能 ONTAP tools for VMware vSphere 9.11

NetApp January 18, 2024

This PDF was generated from https://docs.netapp.com/zh-tw/ontap-tools-vmware-vsphere-911/deploy/concept\_installation\_workflow\_for\_new\_users.html on January 18, 2024. Always check docs.netapp.com for the latest.

# 目錄

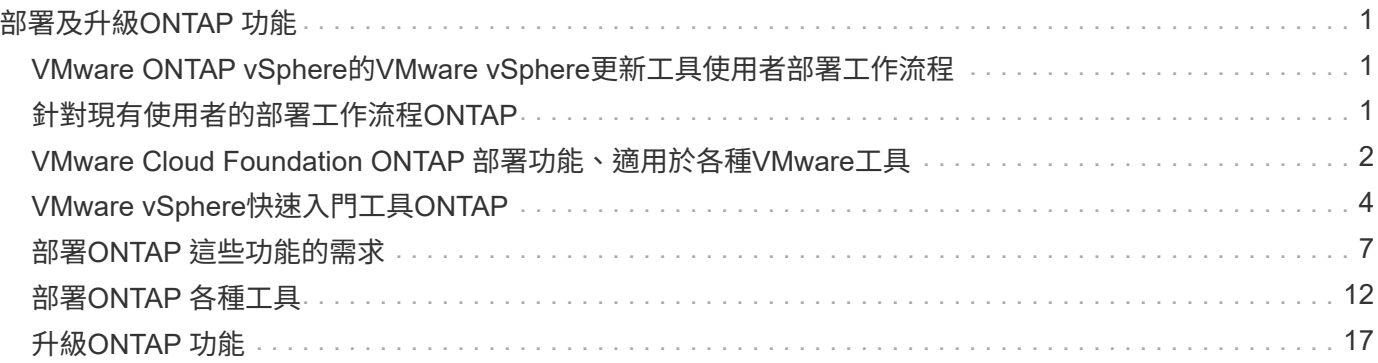

# <span id="page-2-0"></span>部署及升級**ONTAP** 功能

## <span id="page-2-1"></span>**VMware ONTAP vSphere**的**VMware vSphere**更新工具使用者 部署工作流程

如果您是VMware的新客戶、而且從未使用過NetApp ONTAP 支援工具產品、則必須先設 定vCenter Server並設定ESXi主機、然後再部署及設定ONTAP 支援功能。

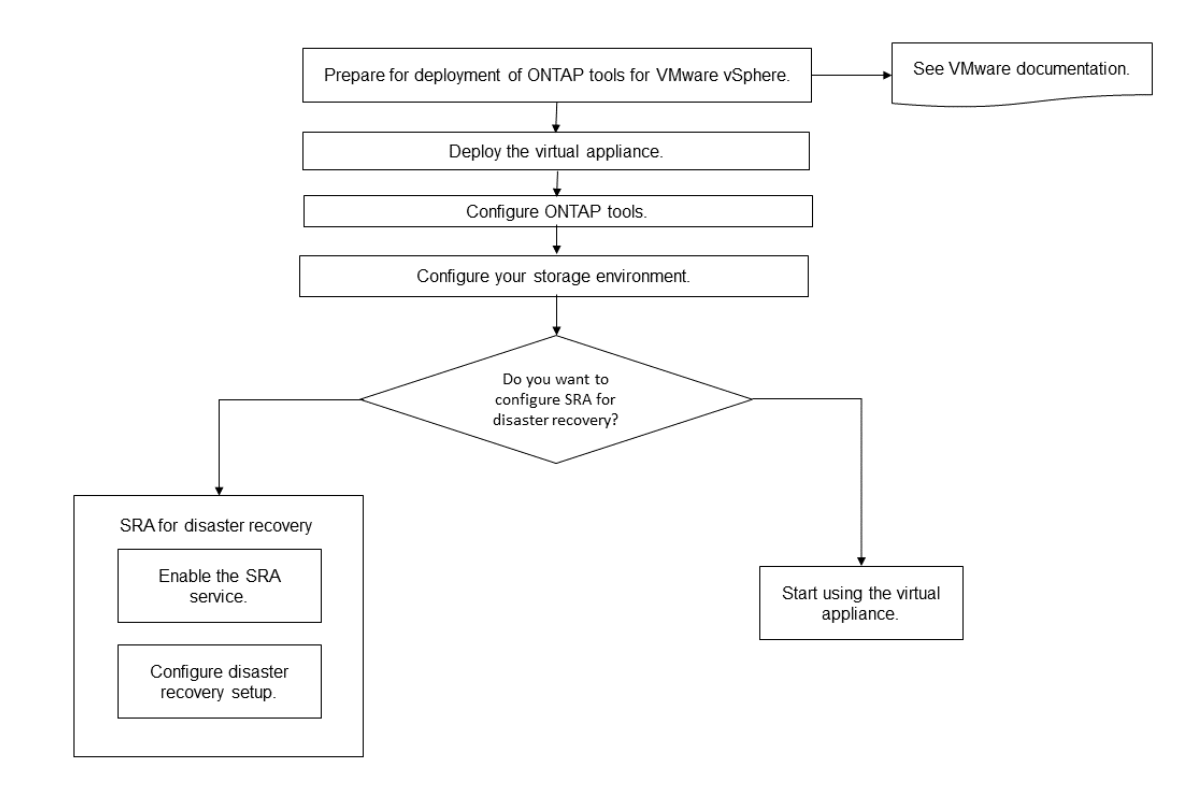

## <span id="page-2-2"></span>針對現有使用者的部署工作流程**ONTAP**

9.x版ONTAP VMware vSphere支援的VMware vSphere支援將就地升級至最新版本。

較早版本的個別應用程式(例如Virtual Storage Console 6.x、Storage Replication Adapter 2.x、3.x、4.x 及VASA Provider 6.x)使用不同的升級程序。如果您的設定中已安裝這些舊版VSC、VASA Provider或SRA、則 應執行下列作業:

- 1. 部署ONTAP 最新版的VMware工具。
- 2. 移轉任何現有的組態資料。

組態資料包括儲存系統認證、以及中的偏好設定 kaminoprefs.xml 和 vscPreferences.xml 檔案:

#### ["](https://docs.netapp.com/zh-tw/ontap-tools-vmware-vsphere-911/configure/reference_set_ipv4_or_ipv6.html)[使用喜好設定檔設定](https://docs.netapp.com/zh-tw/ontap-tools-vmware-vsphere-911/configure/reference_set_ipv4_or_ipv6.html)[IPV4](https://docs.netapp.com/zh-tw/ontap-tools-vmware-vsphere-911/configure/reference_set_ipv4_or_ipv6.html)[或](https://docs.netapp.com/zh-tw/ontap-tools-vmware-vsphere-911/configure/reference_set_ipv4_or_ipv6.html)[IPV6"](https://docs.netapp.com/zh-tw/ontap-tools-vmware-vsphere-911/configure/reference_set_ipv4_or_ipv6.html)

在許多情況下、您可能不需要移轉組態資料。不過、如果您先前已自訂偏好設定檔案、您可能會想要檢閱這些檔 案、並對新部署ONTAP 的VMware Tools進行類似變更。您可以將儲存系統新增ONTAP 至新部署的功能區工

具、並在新增時指定認證資料。

如果您要從VASA Provider 6.X升級、則應在升級之前先取消登錄VASA Provider。如需詳細資料、請參閱目前版 本的文件。

如果您要從SRA 4.0或更早版本升級:

• 如果您使用的是SRA 4.0P1、則必須先升級至SRA9.6、然後執行SRA 9.6版本的就地升級。您可以稍後升 級ONTAP 至最新版的VMware工具。

["](#page-18-1)[升級至](#page-18-1)[ONTAP](#page-18-1) [最新版的](#page-18-1)[VMware](#page-18-1)[工具](#page-18-1)["](#page-18-1)

• 如果您使用的是SRA 2.1或3.0、請先記下現有的站台組態詳細資料。

《儲存複寫介面卡4.0 ONTAP for ESUR 安裝與設定指南》中有「升級總覽」一節的詳細說明。這些SRA 版本也使用VASA Provider、因此您必須先取消登錄VASA Provider、然後再部署ONTAP 最新版本的版 的VMware工具。舊版伺服器 (.ova)可在升級完成時移除。

對於任何的 SRA 升級、則是由安裝的 SRA 軟體( Site Recovery Manager 伺服器上的介面卡) .msi 檔案) 應從 Site Recovery Manager 伺服器移除。您可以使用 Windows 系統控制面板來解除安裝軟體、然後使用在 SRA 伺服器上安裝最新的 SRA 軟體 .msi 檔案:

如果您有 VASA Provider 部署、則在從現有設定升級之後、您必須使用將 ONTAP 工具的記憶體大小設定為 12GB Edit Settings 選項。您也必須修改虛擬記憶體保留。必須關閉虛擬機器、才能修改記憶體大小。

如果您的VSC、VASA Provider和SRA使用7.2或7.2.1版虛擬應用裝置、則無法直接升級至9.7P1或更新版本的統 一應用裝置。您必須先將現有的設定升級至9.7版虛擬應用裝置、然後再升級至最新版本。

若要從ONTAP VMware Tools 9.10及更新版本升級、請執行虛擬應用裝置9.7P1或更新版本。不支援從舊版的虛 擬應用裝置9.7P1升級。

如果您要部署最新版的 ONTAP 工具、您必須參閱主題 Requirements for deploying the ONTAP tools. 主題 Upgrading to the latest release of ONTAP tools 具有執行就地升級的相關資訊。

相關資訊

<https://mysupport.netapp.com/site/tools>

## <span id="page-3-0"></span>**VMware Cloud Foundation ONTAP** 部署功能、適用於各 種**VMware**工具

VMware vSphere的各種工具可部署在VMware Cloud Foundation(VCF)環境 中。ONTAPVCF部署的主要目標是在ONTAP 雲端設定中使用VMware工具、並在不使 用vCenter Server的情況下建立容器。

VCF模式可讓您建立儲存設備的容器、而不需要vCenter Server。在ONTAP VCF模式下部署完各種功能後、預 設會啟用VASA Provider。部署完成後、您可以使用REST API新增儲存系統並建立容器。推出新的API來產生用 於驗證API呼叫的\_apple-ap-tokon\_。部分現有的API已經過修改、納入\_applier-apier-tokon\_標頭。

適用於VCF部署模式的API包括:

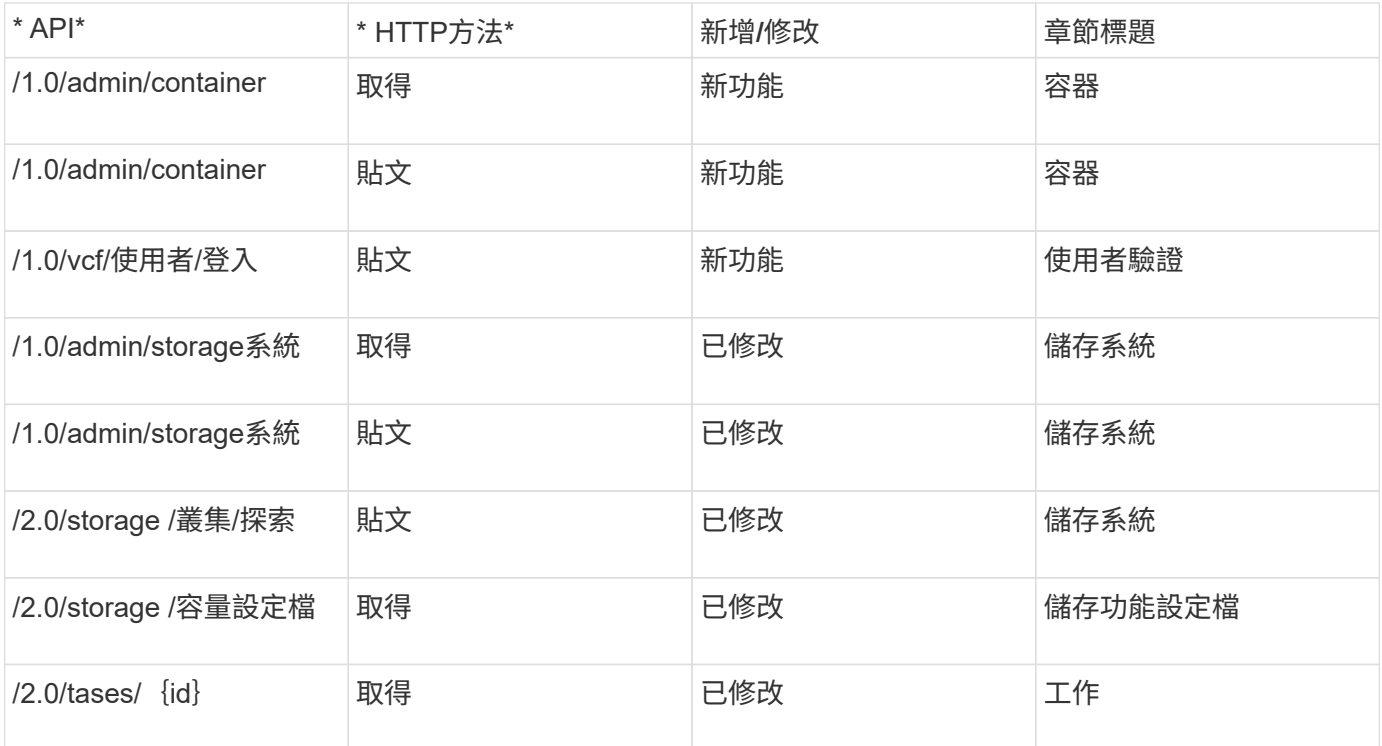

您只能在VCF部署模式中使用vVols資料存放區。若要建立容器、您必須使用專為VCF部署而自訂的REST API。 部署完成後、即可從Swagger介面存取REST API。以VCF模式建立容器時、您需要提供儲存VM、Aggregate 和Volume的名稱。您需要使用ONTAP VMware API來取得這些詳細資料、因為ONTAP 這些資源的VMware工具 取得API並未更新。

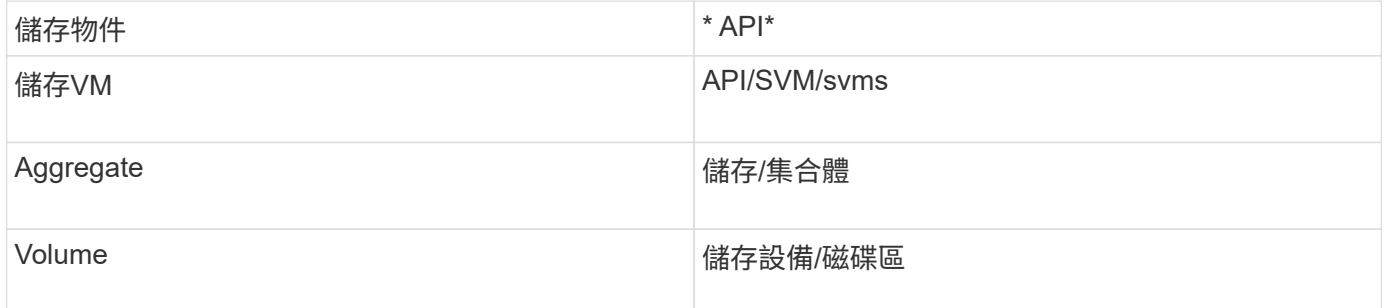

執行Container create API時、您可以將現有的Volume新增至容器。但您應該確保現有磁碟區的壓縮和重複資料 刪除值符合容器的儲存功能。當值不相符時、虛擬機器建立失敗。下表提供現有磁碟區對應儲存功能設定檔應有 的值詳細資料。

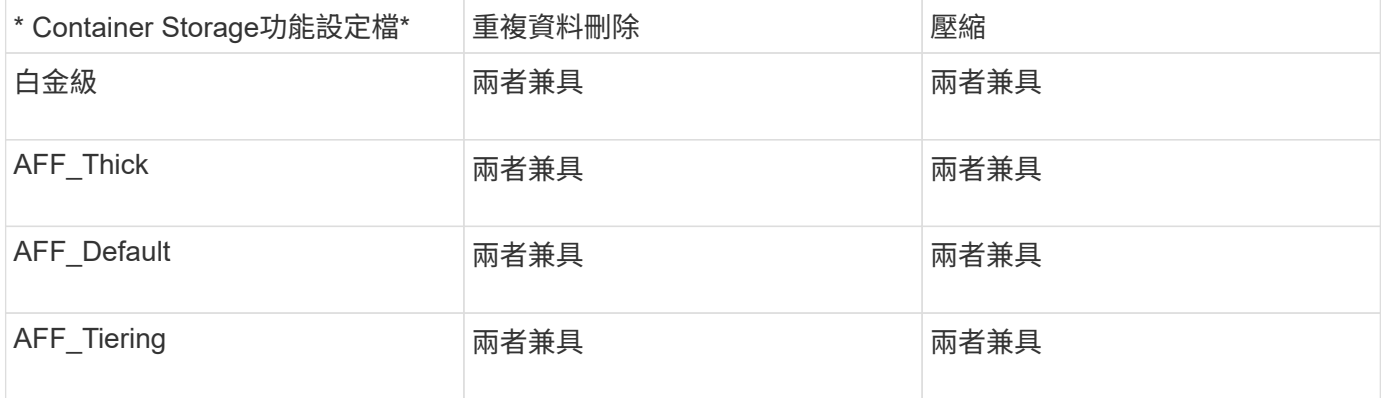

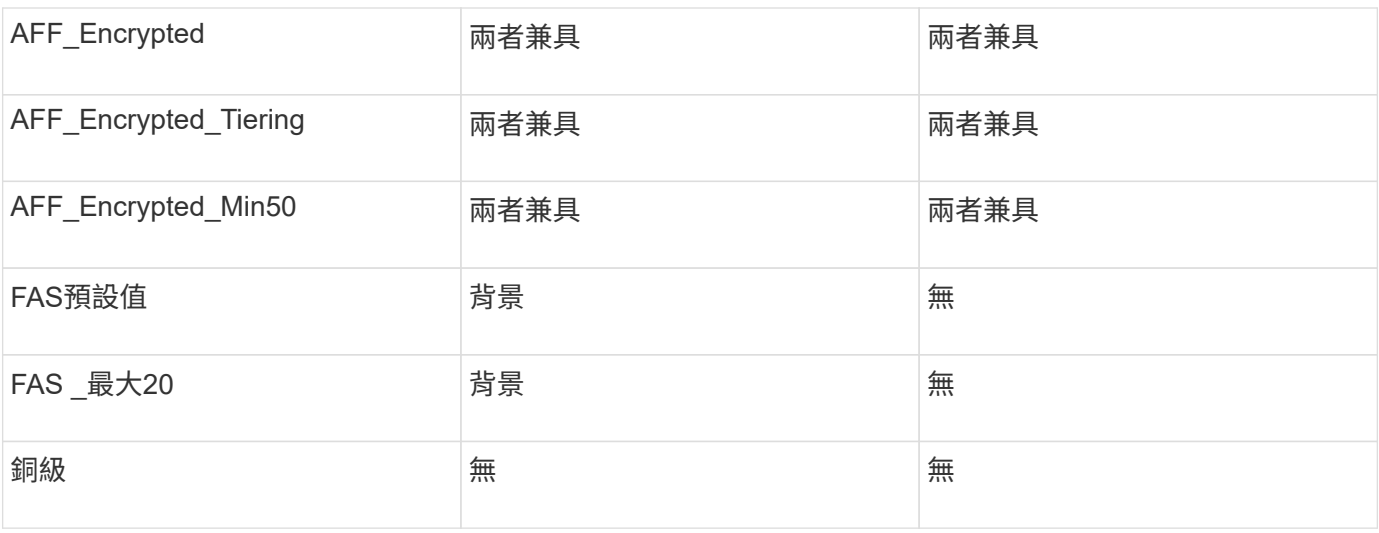

您可以使用ONTAP 修補程式API來設定適當的值。

### [https://<machine\\_IP>/api/storage/volumes/{uuid}](https://<machine_IP>/api/storage/volumes/{uuid})

利用VCF部署ONTAP 的支援功能、只能建立容器工作流程。如果您想要使用其他工作流程、例如資源配置資料 存放區、建立儲存功能設定檔或災難恢復、則應ONTAP 使用Register.html頁面向vCenter Server註冊各 種VMware工具。VCF模式中的靜態工具限制ONTAP 是您無法設定SRA進行災難恢復。

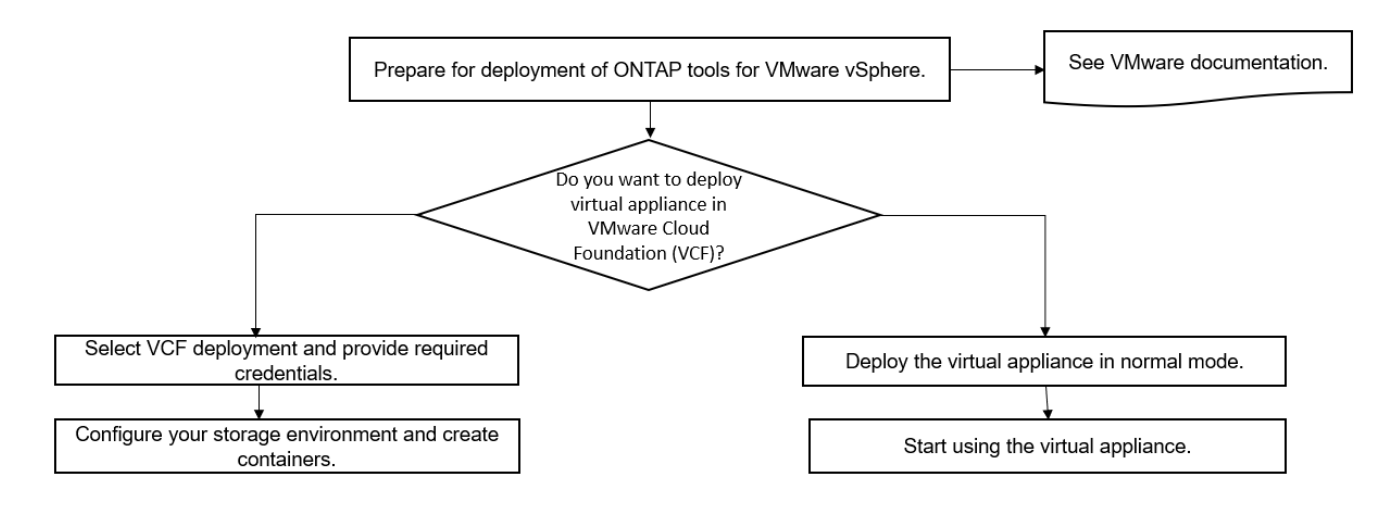

## ["](#page-13-1)[如何部署](#page-13-1)[ONTAP](#page-13-1) [資訊工具](#page-13-1)["](#page-13-1)

## <span id="page-5-0"></span>**VMware vSphere**快速入門工具**ONTAP**

VMware vSphere的VMware vSphere工具是單一vCenter Server外掛程式、包含VSC 、VASA Provider和Storage Replication Adapter(SRA)擴充功能。ONTAP建議所 有ONTAP 的VMware vSphere環境都使用VSC、因為它會使用ONTAP 最佳實務做法來設 定ESXi主機設定及配置不完整的儲存資源。虛擬磁碟區(vVols)支援需要VASA Provider、SRA則需搭配VMware Site Recovery Manager一起運作。

## 準備安裝

您將外掛程式部署為虛擬應用裝置、可減少在vCenter Server上個別安裝及註冊每個產品的工作。

部署需求

可搭配Windows vCenter Server或VMware vCenter Server虛擬應用裝置(vCSA)使用的VMware vCenter工 具。ONTAP您必須在ONTAP 支援的vSphere(包括ESXi系統)上部署這些功能完善的工具。

最小空間和主機規模調整需求為:

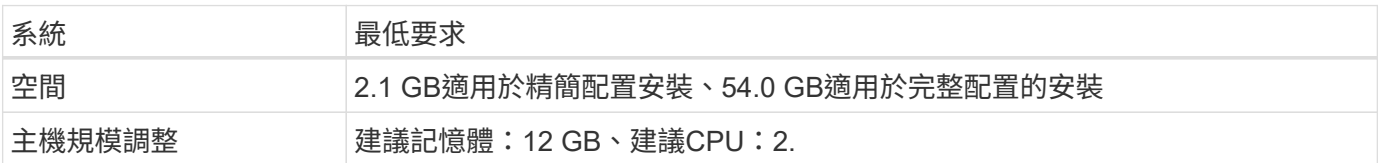

您應該注意下列授權:

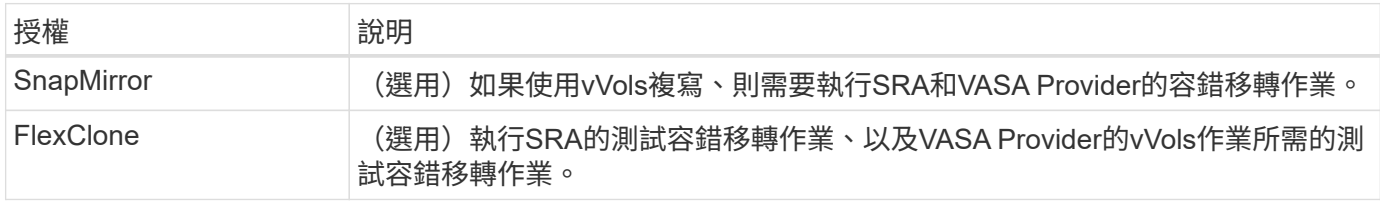

使用下列預設雙向TCP連接埠的VMware Tools: ONTAP

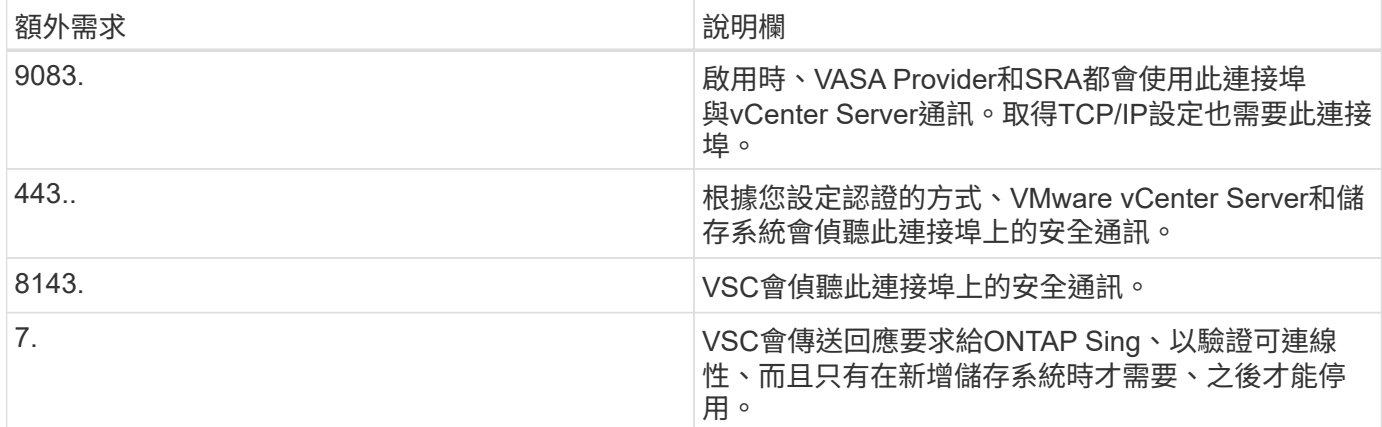

最低儲存與應用程式需求:

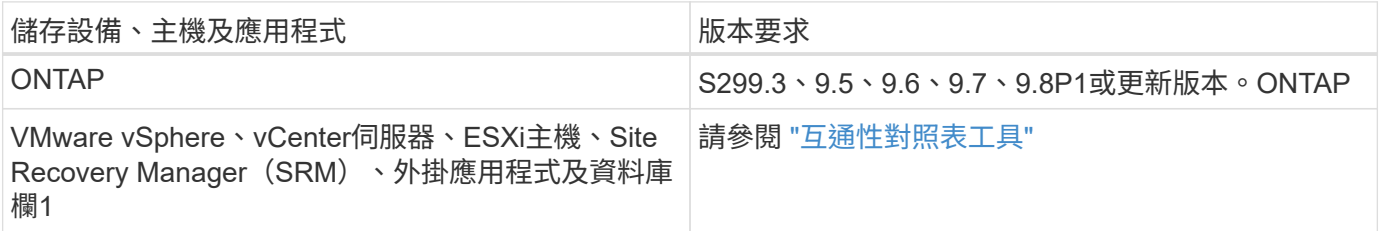

### **VMware**工具需求**ONTAP**

• 設定及設定vCenter Server環境。

- 下載.ova檔案。
- vCenter Server執行個體的登入認證。
- 刪除瀏覽器快取、以避免在部署ONTAP VMware工具期間發生任何瀏覽器快取問題。
- 設定虛擬應用裝置用來回應ICMP Ping的預設閘道。
- 虛擬應用裝置的有效DNS主機名稱。
- 如果OnCommand 您想要檢視vVols儀表板、請下載並安裝ONTAP 適用於32個以上版本的《適用於32個以 上版本的應用程式》API服務。如果您使用的是NetApp的版本、則不需要向OnCommand VASA Provider註 冊此功能。ONTAP

#### **SRA**的選用需求

如果您要部署與 VMware Site Recovery Manager 搭配使用的虛擬應用裝置、則必須下載: \* .msi 只有當您想 要設定 Site Recovery Manager ( SRM )災難恢復解決方案時、才需要 SRA 外掛程式的檔案。第 1 欄 \* 已下 載 .tar.gz 使用 SRM 應用裝置時的 SRA 檔案。

### 部署**ONTAP** 各種功能

步驟

1. 下載 .ova 檔案來自 ["NetApp](https://mysupport.netapp.com/site/products/all/details/otv/downloads-tab) [支援](https://mysupport.netapp.com/site/products/all/details/otv/downloads-tab)[網](https://mysupport.netapp.com/site/products/all/details/otv/downloads-tab)[站](https://mysupport.netapp.com/site/products/all/details/otv/downloads-tab)["](https://mysupport.netapp.com/site/products/all/details/otv/downloads-tab) 至vSphere Client系統以部署ONTAP 這些功能。

您必須部署 .ova 如果您要部署 SRA 、請將檔案同時儲存在來源和目的地站台上。

- 2. 登入vSphere Web Client、選取\*首頁\*>\*主機與叢集\*。
- 3. 以滑鼠右鍵按一下所需的資料中心、然後按一下\*部署OVF範本\*。
- 4. 您可以輸入.ova檔案的URL、或瀏覽至儲存.ova檔案的資料夾、然後按一下\*「下一步\*」。
- 5. 輸入完成部署所需的詳細資料。

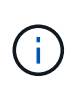

(選用)如果您想要在不登錄vCenter Server的情況下建立容器、請選取「Configure vCenter (設定vCenter)」或「Enable VCF(啟用VCF)」區段中的「Enable VMware Cloud Foundation(VCF)(啟用VMware Cloud Foundation(VCF))」核取方

您可以從\*工作\*索引標籤檢視部署進度、然後等待部署完成。

#### 在**SRM**上部署**SRA**

您可以在Windows SRM伺服器或8.2 SRM設備上部署SRA。

#### 在**Windows SRM**伺服器上安裝**SRA**

#### 步驟

- 1. 下載 .msi NetApp 支援網站 的外掛程式安裝程式。
- 2. 按兩下下載的 .msi SRA 外掛程式的安裝程式、並遵循畫面上的指示進行。
- 3. 輸入已部署虛擬應用裝置的IP位址和密碼、以完成在SRM伺服器上安裝SRA外掛程式。

在**SRM**設備上上傳及設定**SRA**

#### 步驟

- 1. 下載 .tar.gz 檔案來自 ["NetApp](https://mysupport.netapp.com/site/products/all/details/otv/downloads-tab) [支援](https://mysupport.netapp.com/site/products/all/details/otv/downloads-tab)[網](https://mysupport.netapp.com/site/products/all/details/otv/downloads-tab)[站](https://mysupport.netapp.com/site/products/all/details/otv/downloads-tab)["](https://mysupport.netapp.com/site/products/all/details/otv/downloads-tab)。
- 2. 在「SRM應用裝置」畫面上、按一下「儲存複寫介面卡」>「新介面卡」。
- 3. 上傳 .tar.gz 檔案至 SRM 。
- 4. 重新掃描介面卡、確認「SRM儲存複寫介面卡」頁面中的詳細資料已更新。
- 5. 使用管理員帳戶登入SRM設備、並使用該工具登入。
- 6. 切換至 root 使用者: su root
- 7. 在記錄位置輸入命令以取得「 SRA 」泊塢視窗所使用的泊塢視窗 ID : docker ps -l
- 8. 登入容器 ID : docker exec -it -u srm <container id> sh
- 9. 使用 ONTAP 工具設定 SRM IP 位址和密碼: `perl command.pl -I <otv-IP> administrator <otv-password>` 此時會顯示一則成功訊息、確認儲存認證資料已儲存。

#### 正在更新**SRA**認證

#### 步驟

1. 使用下列方法刪除/SRM/SRA/confDirectory的內容:

```
a. cd /srm/sra/conf
```
b.  $rm -rf$  \*

- 2. 執行perl命令以新認證設定SRA:
	- a. cd /srm/sra/
	- b. perl command.pl -I <otv-IP> administrator <otv-password>

#### 啟用**VASA Provider**和**SRA**

#### 步驟

- 1. 使用您在部署期間指定的IP位址登入vSphere Web用戶端。
- 2. 按一下「\* OTV\*」圖示、然後輸入部署期間指定的使用者名稱和密碼、再按一下「登入」。
- 3. 在OTV的左窗格中、設定**>**管理設定**>**管理功能、並啟用所需的功能。

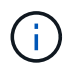

預設會啟用Vasa Provider。如果您想要使用vVols資料存放區的複寫功能、請使用「啟 用vVols複寫切換」按鈕。

4. 輸入ONTAP 資訊工具的IP位址和管理員密碼、然後按一下「套用」。

## <span id="page-8-0"></span>部署**ONTAP** 這些功能的需求

### **VSC**的連接埠需求

根據預設、虛擬儲存主控台(VSC)會使用指定的連接埠、在其元件(包括儲存系統

## 和VMware vCenter Server)之間進行通訊。如果您已啟用防火牆、則必須確定防火牆 已設定為允許例外。

對於Windows以外的防火牆、您應該手動授予VSC使用的特定連接埠存取權。如果您未授予存取這些連接埠的 權限、則會顯示下列錯誤訊息。

Unable to communicate with the server.

#### VSC使用下列預設雙向TCP連接埠:

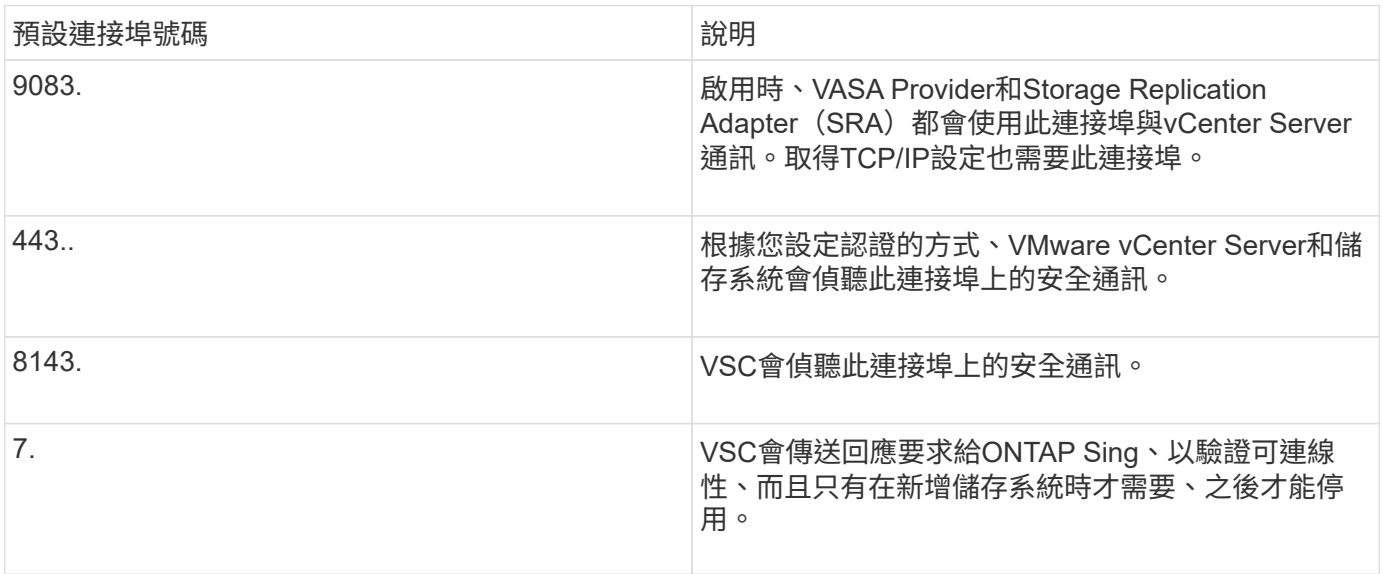

在部署ONTAP VMware Tools之前、您應該先啟用網際網路控制訊息傳輸協定(ICMP)。

如果停用ICMP、ONTAP 則無法初始設定支援工具、且VSC無法在部署後啟動VSC和VASA Provider服務。您必 須在部署後手動啟用VSC和VASA Provider服務。

空間與規模需求**ONTAP** 、滿足各種需求

在部署ONTAP VMware vSphere的支援功能之前、您應該先熟悉部署套件的空間需求、以 及一些基本的主機系統需求。

• 安裝套件空間需求

 $(i)$ 

- 2.1 GB、適用於精簡配置的安裝
- 54.0 GB、適用於完整配置的安裝
- 主機系統規模調整需求
	- ESXi 6.5U3或更新版本
	- 建議記憶體:12 GB RAM
	- 建議的CPU:2.

## 支援的儲存系統、授權及應用**ONTAP** 程式、適用於各種功能

在開始部署ONTAP VMware vSphere的VMware vCenter工具之前、您應該先瞭解基本的 儲存系統需求、應用程式需求和授權需求。

互通性對照表工具IMT (英文)包含ONTAP 有關支援版本的最新資訊、包括支援版本的VMware、vCenter Server、ESXi主機、外掛應用程式和Site Recovery Manager(SRM)。

["](https://imt.netapp.com/matrix/imt.jsp?components=105475;&solution=1777&isHWU&src=IMT)[互通性](https://imt.netapp.com/matrix/imt.jsp?components=105475;&solution=1777&isHWU&src=IMT)[對](https://imt.netapp.com/matrix/imt.jsp?components=105475;&solution=1777&isHWU&src=IMT)[照表](https://imt.netapp.com/matrix/imt.jsp?components=105475;&solution=1777&isHWU&src=IMT)[工具](https://imt.netapp.com/matrix/imt.jsp?components=105475;&solution=1777&isHWU&src=IMT)["](https://imt.netapp.com/matrix/imt.jsp?components=105475;&solution=1777&isHWU&src=IMT)

您必須啟用FlexClone授權、才能針對VMware虛擬Volume(vVols)資料存放區執行虛擬機器快照作業和複製作 業。

儲存複寫介面卡(SRA)需要下列授權:

• SnapMirror授權

您必須啟用SnapMirror授權、才能執行SRA的容錯移轉作業。

• FlexClone授權

您必須啟用FlexClone授權、才能執行SRA的測試容錯移轉作業。

若要檢視資料存放區的IOPS、您必須啟用儲存I/O控制、或取消核取儲存I/O控制組態中的停用儲存I/O統計資料 收集核取方塊。只有在擁有VMware的Enterprise Plus授權時、才能啟用儲存I/O控制。

- ["](https://kb.vmware.com/s/article/1022091)[儲存](https://kb.vmware.com/s/article/1022091)[I/O](https://kb.vmware.com/s/article/1022091)[控制](https://kb.vmware.com/s/article/1022091)[疑](https://kb.vmware.com/s/article/1022091)[難](https://kb.vmware.com/s/article/1022091)[排](https://kb.vmware.com/s/article/1022091)[解](https://kb.vmware.com/s/article/1022091)["](https://kb.vmware.com/s/article/1022091)
- ["](https://docs.vmware.com/en/VMware-vSphere/6.5/com.vmware.vsphere.resmgmt.doc/GUID-37CC0E44-7BC7-479C-81DC-FFFC21C1C4E3.html)[儲存](https://docs.vmware.com/en/VMware-vSphere/6.5/com.vmware.vsphere.resmgmt.doc/GUID-37CC0E44-7BC7-479C-81DC-FFFC21C1C4E3.html)[I/O](https://docs.vmware.com/en/VMware-vSphere/6.5/com.vmware.vsphere.resmgmt.doc/GUID-37CC0E44-7BC7-479C-81DC-FFFC21C1C4E3.html)[控制需](https://docs.vmware.com/en/VMware-vSphere/6.5/com.vmware.vsphere.resmgmt.doc/GUID-37CC0E44-7BC7-479C-81DC-FFFC21C1C4E3.html)[求](https://docs.vmware.com/en/VMware-vSphere/6.5/com.vmware.vsphere.resmgmt.doc/GUID-37CC0E44-7BC7-479C-81DC-FFFC21C1C4E3.html)["](https://docs.vmware.com/en/VMware-vSphere/6.5/com.vmware.vsphere.resmgmt.doc/GUID-37CC0E44-7BC7-479C-81DC-FFFC21C1C4E3.html)

## <span id="page-10-0"></span>部署**ONTAP** 資訊工具的考量事項

在部署ONTAP VMware vSphere的VMware vCenter工具之前、最好先規劃部署、然後決 定如何在ONTAP 環境中設定這些VMware工具。

下表概述部署ONTAP VMware工具之前應考量的事項。

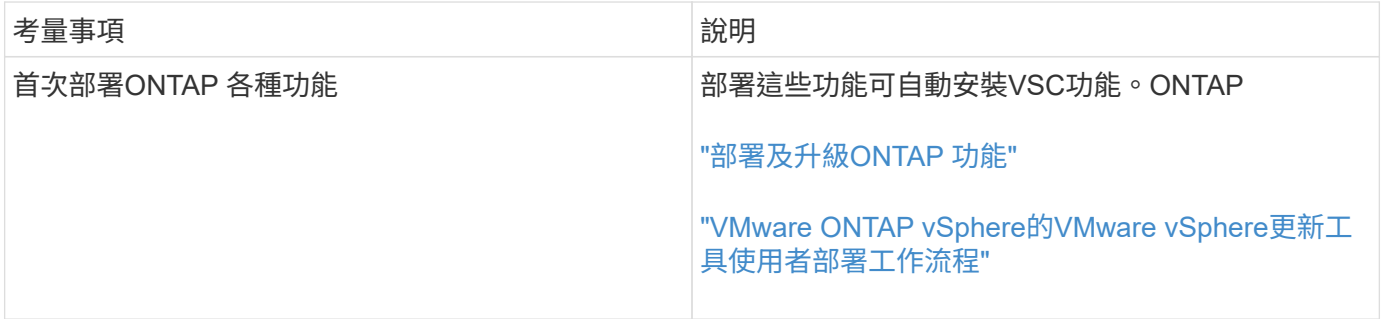

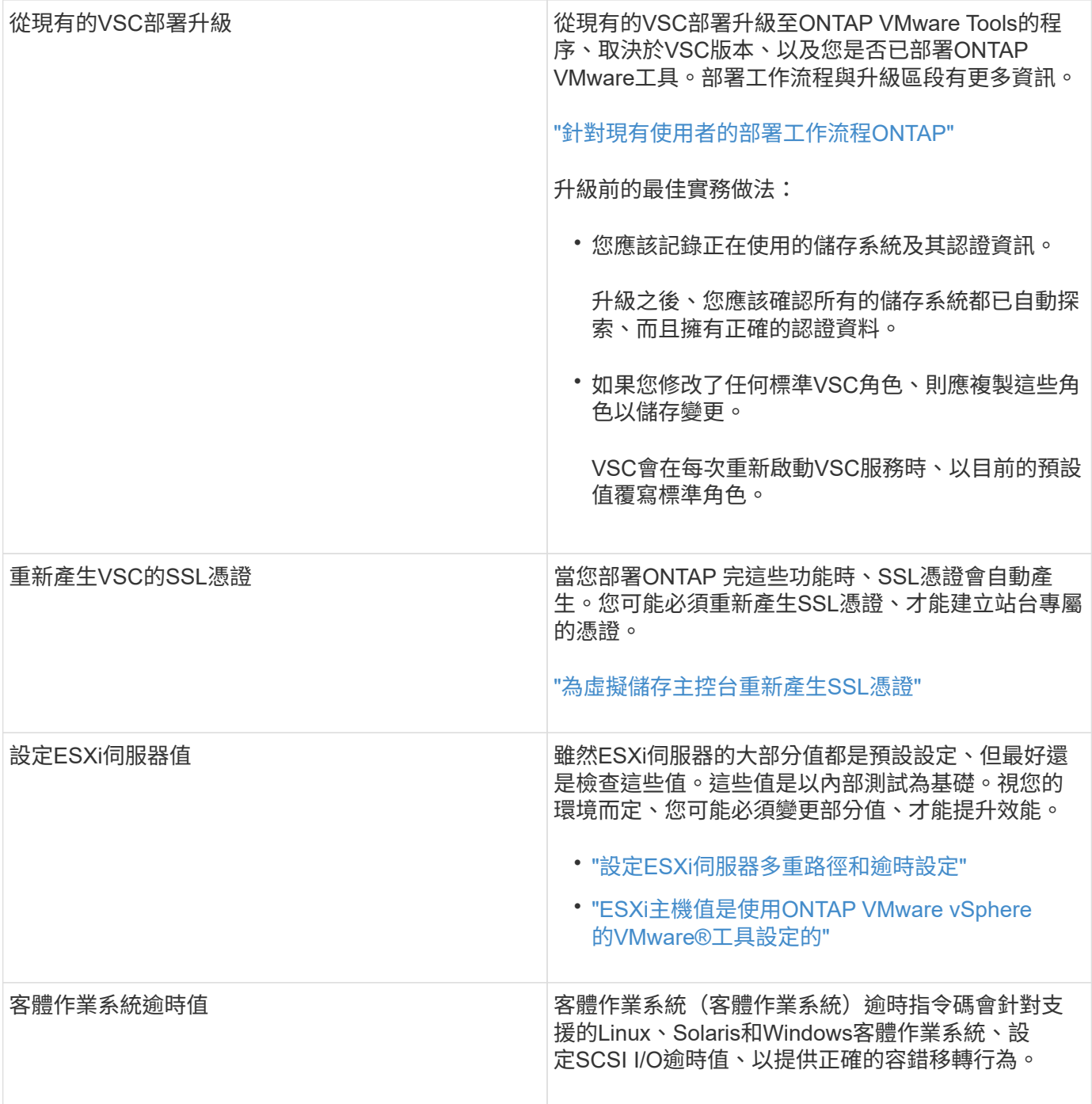

下表概述設定ONTAP VMware工具所需的功能。

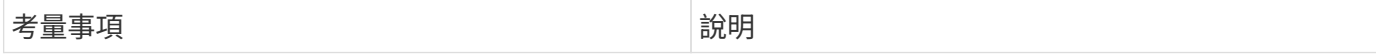

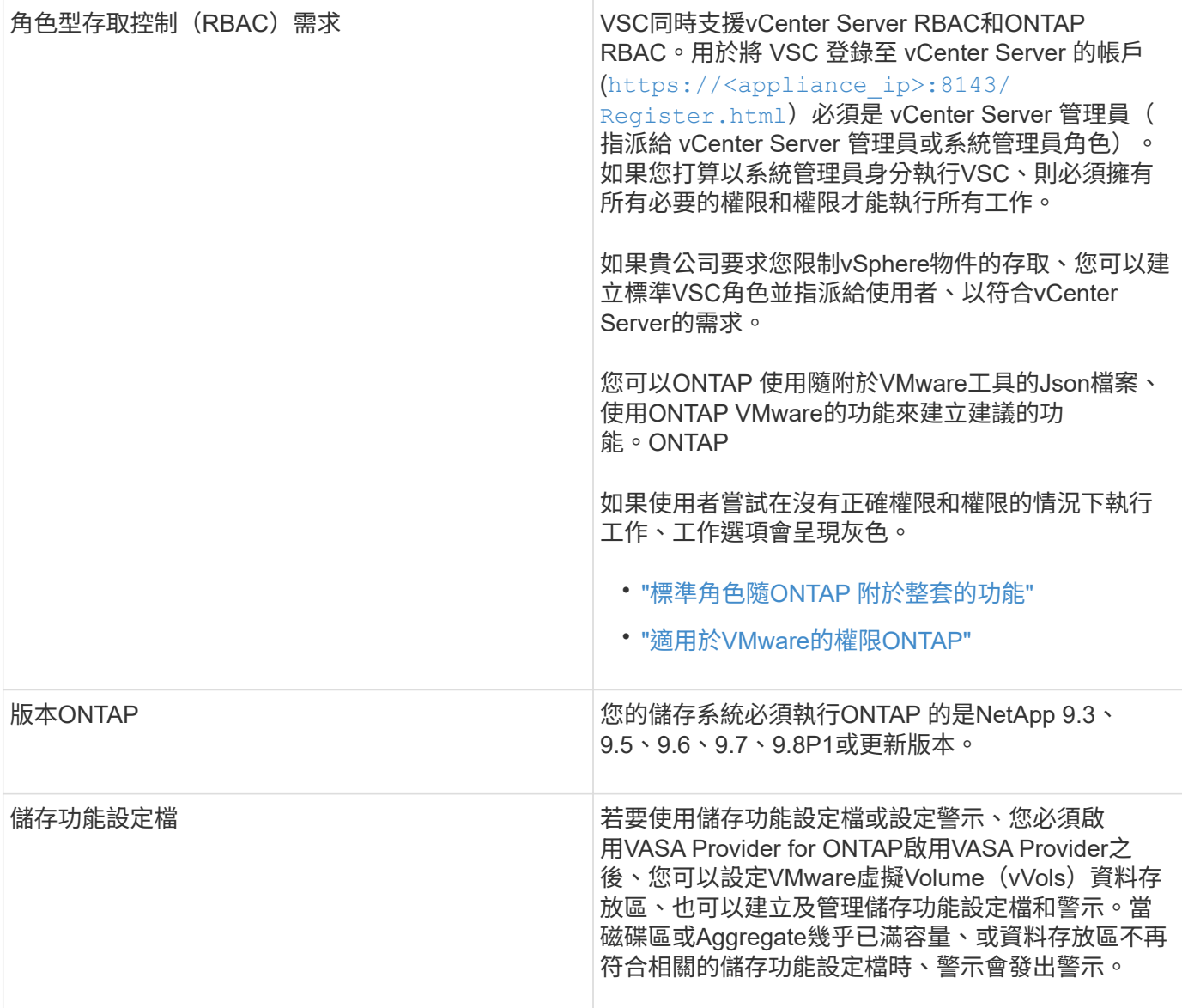

#### 其他部署考量

自訂部署ONTAP 功能時、您必須考量幾項需求。

應用裝置管理員使用者密碼

您不得在系統管理員密碼中使用任何空格。

#### 應用裝置維護主控台認證資料

您必須使用「maint」使用者名稱來存取維護主控台。您可以在部署期間設定「maint」使用者的密碼。您可以使 用ONTAP 您的VMware工具維護主控台的「應用程式組態」功能表來變更密碼。

**vCenter Server**管理員認證

您可以在部署ONTAP VMware vCenter工具的同時、設定vCenter Server的系統管理員認證。

如果 vCenter Server 的密碼變更、您可以使用下列 URL 來更新管理員的密碼:

`\https://<IP>:8143/Register.html 其中 IP 位址是您在部署期間提供的 ONTAP 工具。

**vCenter Server IP**位址

• 您應該提供vCenter Server執行個體的IP位址(IPV4或IPV6)、以便登錄ONTAP 使用各種工具。

所產生的VSC和VASA憑證類型取決於部署期間所提供的IP位址(IPv4或IPv6)。部署ONTAP 支援功能時、 如果您尚未輸入任何靜態IP詳細資料、而且您的DHCP、則網路會同時提供IPv6位址。

• 用來向vCenter Server註冊的VMware vCenter IP位址取決於在部署精靈中輸入的vCenter Server IP位址類型 (IPv4或IPv6) ONTAP 。

VSC和VASA憑證都會使用vCenter Server登錄期間所使用的相同類型IP位址來產生。

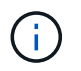

僅vCenter Server 6.7及更新版本才支援IPv6。

應用裝置網路內容

如果您不使用DHCP、請指定有效的DNS主機名稱(非合格)、ONTAP 以及靜態IP位址、以供使用VMware Tools和其他網路參數。所有這些參數都是正確安裝和操作所需的參數。

## <span id="page-13-0"></span>部署**ONTAP** 各種工具

如何下載**ONTAP** 功能介紹工具

您可以從NetApp 支援網站下載適用於 VMware vSphere的 ONTAP 工具 *.ova* 檔案。

\_.ova\_檔案包含ONTAP 了一些不實的工具。部署完成後、這三種產品都會安裝在您的環境中。根據預設、一旦 您決定後續部署模式、VSC就會立即開始運作、並根據您的需求選擇是否啟用VASA Provider和SRA。

您可以從下載ONTAP 這些功能 ["NetApp](https://mysupport.netapp.com/site/products/all/details/otv/downloads-tab) [支援](https://mysupport.netapp.com/site/products/all/details/otv/downloads-tab)[網](https://mysupport.netapp.com/site/products/all/details/otv/downloads-tab)[站](https://mysupport.netapp.com/site/products/all/details/otv/downloads-tab)["](https://mysupport.netapp.com/site/products/all/details/otv/downloads-tab) 使用軟體下載頁面。

如果您想要在部署ONTAP VMware vCenter工具時啟用SRA、則必須在Site Recovery Manager(SRM)伺服器 上安裝SRA外掛程式。您可以從「ONTAP 軟體下載」區段的「儲存複寫介面卡**for Rise**」功能表下載SRA外掛 程式的安裝檔案。

<span id="page-13-1"></span>如何部署**ONTAP** 資訊工具

您應該在ONTAP 環境中部署VMware Tools、並指定必要的參數、才能使用應用裝置。

您需要的是什麼

• 您必須執行支援的vCenter Server版本。

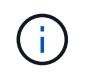

可透過Windows部署vCenter Server或VMware vCenter Server虛擬應用裝置(vCSA)部署 來登錄這些工具。ONTAP

["](https://imt.netapp.com/matrix/imt.jsp?components=105475;&solution=1777&isHWU&src=IMT)[互通性](https://imt.netapp.com/matrix/imt.jsp?components=105475;&solution=1777&isHWU&src=IMT)[對](https://imt.netapp.com/matrix/imt.jsp?components=105475;&solution=1777&isHWU&src=IMT)[照表](https://imt.netapp.com/matrix/imt.jsp?components=105475;&solution=1777&isHWU&src=IMT)[工具](https://imt.netapp.com/matrix/imt.jsp?components=105475;&solution=1777&isHWU&src=IMT)["](https://imt.netapp.com/matrix/imt.jsp?components=105475;&solution=1777&isHWU&src=IMT)

- 您必須已設定及設定vCenter Server環境。
- 您必須為虛擬機器設定ESXi主機。
- 您必須已下載\_.ova\_檔案。
- 您必須擁有vCenter Server執行個體的系統管理員登入認證。
- 您應該已登出並關閉vSphere Client的所有瀏覽器工作階段、並刪除瀏覽器快取、以避免在ONTAP 部署完各 種VMware應用程式時發生任何瀏覽器快取問題。
- 您必須已啟用網際網路控制訊息傳輸協定(ICMP)。

如果停用ICMP、ONTAP 則無法初始設定支援工具、且VSC無法在部署後啟動VSC和VASA Provider服務。 您必須在部署後手動啟用VSC和VASA Provider服務。

關於此工作

如果您正在部署ONTAP 全新安裝的支援工具、則預設會啟用VASA Provider。但ONTAP 如果從舊版的VMware 工具升級、VASA Provider的狀態將會保留、您可能需要手動啟用VASA Provider。

["](#page-15-0)[啟用](#page-15-0)[VASA Provider](#page-15-0)[以設定虛擬資料存](#page-15-0)[放](#page-15-0)[區](#page-15-0)["](#page-15-0)

#### 步驟

- 1. 登入vSphere Client。
- 2. 選擇\* Home **>** Host & Clusters\*。
- 3. 以滑鼠右鍵按一下所需的資料中心、然後按一下\*部署OVA範本\*。
- 4. 選取適當的方法、提供ONTAP 適用於VMware的部署檔案以供使用、然後按一下\*下一步\*。

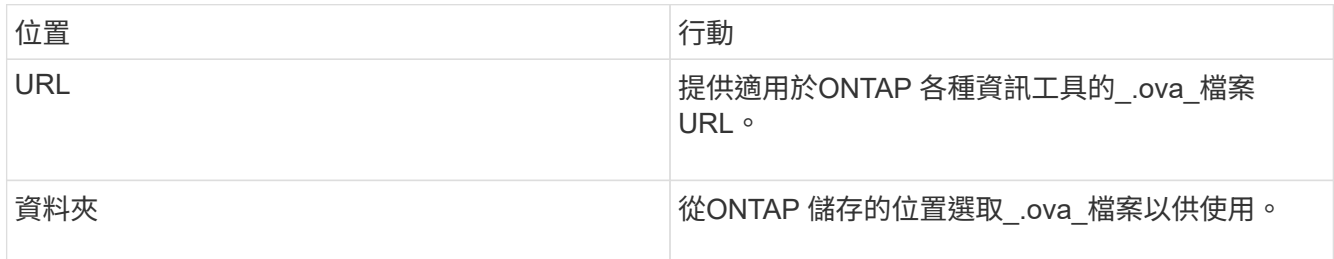

5. 輸入詳細資料以自訂部署精靈。

(選用)在「Configure vCenter(設定vCenter)」或「Enable VCF(啟用VCF)」區段中、選取「Enable VMware Cloud Foundation(VCF)(啟用**VMware Cloud Foundation**(**VCF**))」核取方塊、並提 供ONTAP 密碼以供使用。您不需要提供IP位址、但必須提供密碼。如需完整詳細資料、請參閱下列內容。

◦ ["](#page-10-0)[部署自訂](#page-10-0)[考](#page-10-0)[量](#page-10-0)["](#page-10-0)

◦ ["VMware Cloud Foundation ONTAP](#page-3-0) [部署功能、適用於各種](#page-3-0)[VMware](#page-3-0)[工具](#page-3-0)["](#page-3-0)

6. 檢閱組態資料、然後按一下\*「下一步\*」完成部署。

當您等待部署完成時、可以從「工作」索引標籤檢視部署進度。

7. 開啟ONTAP VMware Tools虛擬機器的電源、然後開啟執行ONTAP VMware Tools的虛擬機器主控台。

- 8. 驗證ONTAP 部署完成後、是否執行了一些功能不完整的工具。
- 9. 如果 ONTAP 工具未在任何 vCenter Server 上登錄、請使用 `\https://appliance\_ip:8143/Register.html 註冊 VSC 執行個體。
- 10. 登出並重新登入vSphere Client、以檢視部署ONTAP 的功能表工具。

在vSphere Client中更新外掛程式可能需要幾分鐘的時間。

\*疑難排解:\*如果您在登入後仍無法檢視外掛程式、則必須清除vSphere Client快取。

["](#page-17-0)[清](#page-17-0)[除](#page-17-0)[vSphere](#page-17-0)[快](#page-17-0)[取下](#page-17-0)[載](#page-17-0)[的](#page-17-0)[外掛](#page-17-0)[程式](#page-17-0)[套](#page-17-0)[件](#page-17-0)["](#page-17-0)

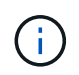

如果您使用ONTAP 的是32個以上版本的版本、則若要檢視vVols儀表板、您必須下載並安 裝OnCommand 32個API服務。但對於NetApp 9.7、您不需要向VASA Provider註冊使用無法更新 的API服務。ONTAP OnCommand

#### ["](#page-15-0)[啟用](#page-15-0)[VASA Provider](#page-15-0)[以設定虛擬資料存](#page-15-0)[放](#page-15-0)[區](#page-15-0)["](#page-15-0)

相關資訊

["](https://kb.netapp.com/?title=Advice_and_Troubleshooting%2FData_Storage_Software%2FVirtual_Storage_Console_for_VMware_vSphere%2FError_during_fresh_deployment_of_virtual_appliance_for_VSC%252C_VASA_Provider%252C_and_SRA)[針對](https://kb.netapp.com/?title=Advice_and_Troubleshooting%2FData_Storage_Software%2FVirtual_Storage_Console_for_VMware_vSphere%2FError_during_fresh_deployment_of_virtual_appliance_for_VSC%252C_VASA_Provider%252C_and_SRA)[VSC](https://kb.netapp.com/?title=Advice_and_Troubleshooting%2FData_Storage_Software%2FVirtual_Storage_Console_for_VMware_vSphere%2FError_during_fresh_deployment_of_virtual_appliance_for_VSC%252C_VASA_Provider%252C_and_SRA)[、](https://kb.netapp.com/?title=Advice_and_Troubleshooting%2FData_Storage_Software%2FVirtual_Storage_Console_for_VMware_vSphere%2FError_during_fresh_deployment_of_virtual_appliance_for_VSC%252C_VASA_Provider%252C_and_SRA)[VASA Provider](https://kb.netapp.com/?title=Advice_and_Troubleshooting%2FData_Storage_Software%2FVirtual_Storage_Console_for_VMware_vSphere%2FError_during_fresh_deployment_of_virtual_appliance_for_VSC%252C_VASA_Provider%252C_and_SRA)[及](https://kb.netapp.com/?title=Advice_and_Troubleshooting%2FData_Storage_Software%2FVirtual_Storage_Console_for_VMware_vSphere%2FError_during_fresh_deployment_of_virtual_appliance_for_VSC%252C_VASA_Provider%252C_and_SRA)[SRA](https://kb.netapp.com/?title=Advice_and_Troubleshooting%2FData_Storage_Software%2FVirtual_Storage_Console_for_VMware_vSphere%2FError_during_fresh_deployment_of_virtual_appliance_for_VSC%252C_VASA_Provider%252C_and_SRA)[重](https://kb.netapp.com/?title=Advice_and_Troubleshooting%2FData_Storage_Software%2FVirtual_Storage_Console_for_VMware_vSphere%2FError_during_fresh_deployment_of_virtual_appliance_for_VSC%252C_VASA_Provider%252C_and_SRA)[新部署虛擬應用裝置時](https://kb.netapp.com/?title=Advice_and_Troubleshooting%2FData_Storage_Software%2FVirtual_Storage_Console_for_VMware_vSphere%2FError_during_fresh_deployment_of_virtual_appliance_for_VSC%252C_VASA_Provider%252C_and_SRA)[發生錯誤](https://kb.netapp.com/?title=Advice_and_Troubleshooting%2FData_Storage_Software%2FVirtual_Storage_Console_for_VMware_vSphere%2FError_during_fresh_deployment_of_virtual_appliance_for_VSC%252C_VASA_Provider%252C_and_SRA)["](https://kb.netapp.com/?title=Advice_and_Troubleshooting%2FData_Storage_Software%2FVirtual_Storage_Console_for_VMware_vSphere%2FError_during_fresh_deployment_of_virtual_appliance_for_VSC%252C_VASA_Provider%252C_and_SRA)

### <span id="page-15-0"></span>啟用**VASA Provider**以設定虛擬資料存放區

VMware vSphere的支援功能預設為啟用VASA Provider功能。ONTAP您可以使用每 個vVols資料存放區所需的儲存功能設定檔來設定VMware虛擬磁碟區(vVols)資料存放 區。

您需要的是什麼

- 您必須設定vCenter Server執行個體並設定ESXi。
- 您必須已部署ONTAP 各種VMware工具。

#### 關於此工作

如果VASA Provider功能在升級ONTAP 至9.7.1版的版的版次之前停用、則VASA Provider功能在升級後仍會停 用。此版本可讓您為vVols資料存放區啟用vVols複寫功能。

#### 步驟

- 1. 登入VMware vSphere的網路使用者介面。
- 2. 在vSphere Client中、按一下\*功能表\*>\* ONTAP 功能表工具主控台\*。
- 3. 按一下 \* 設定 \* 。
- 4. 按一下「管理設定」索引標籤中的「管理功能」。
- 5. 在「管理功能」對話方塊中、選取要啟用的VASA Provider副檔名。
- 6. 如果您要使用vVols資料存放區的複寫功能、請使用\*啟用vVols複寫\*切換按鈕。
- 7. 輸入ONTAP 「資訊工具」的IP位址和管理員密碼、然後按一下「套用」。

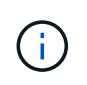

如果 VASA Provider 狀態顯示為「離線」、即使已啟用 VASA Provider 擴充功能、請檢查 `/var/log/vmware/vmware-sps/sps.log 若 VASA Provider 發生任何連線錯誤、請將 檔案歸檔、或重新啟動「 'vmware-spS' 」服務。

使用**OnCommand** 支援更新版本的支援功能、註冊使用**ONTAP** 支援功能的支援功能

如果您使用ONTAP 的是VMware Virtual Volumes(vVols)9.6或更早版本、則vVols儀表板只有在您註 冊OnCommand 了適用於VASA Provider的《for VASA API Services for VASA Provider》(適用於VASA供應商 的英文版API服務)以取得VVols VM和資料存放區報告的資料時、才能顯示VMware Virtual Volumes (vVols) 和

#### 您需要的是什麼

您必須已從 OnCommand NetApp 支援網站下載 OnCommand API Services 2.1 或更新版本。

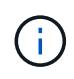

vVols儀表板只有在SAN vVols資料存放區和虛擬機器使用ONTAP VMware 9.3或更新版本進行設 定時、才會顯示效能指標。

#### 步驟

- 1. 從「VMware Tools」首頁、按一下ONTAP 「設定」。
- 2. 按一下「管理設定」索引標籤中的\*管理擴充功能\*。
- 3. 使用「Register OnCommand API Services」(登錄支援API服務)滑桿來啟用OnCommand 「支援不支援 的API服務」。
- 4. 輸入OnCommand 適用於《介紹API服務的IP位址、服務連接埠和認證資料。

您也可以使用「管理VASA提供者延伸」對話方塊進行下列修改:

- 在OnCommand 認證資料有任何變更時、更新《程式驗證API服務註冊表(英文):
- 當OnCommand 您不再需要vVols儀表板時、可取消登錄《程式設計API服務(英文)」。

您必須清除「Register OnCommand MorvedAPI Services」 (登錄不景點API服務)核取方塊、才能移 除OnCommand VASA Provider的「不景點API服務」登錄。

5. 按一下「 \* 套用 \* 」。

vVols儀表板只會在ONTAP 完成對錶板API服務的登錄OnCommand 之後、才會顯示有關支援功能不全的資 料儲存區的指標、以供參考9.6或更早版本的SAN vVols資料儲存區。

#### 相關資訊

#### ["NetApp](https://mysupport.netapp.com/site/global/dashboard)[支援](https://mysupport.netapp.com/site/global/dashboard)["](https://mysupport.netapp.com/site/global/dashboard)

## 安裝**NFS VAAI**外掛程式

您可以使用ONTAP VMware vSphere的支援VMware vSphere的GUI工具來安裝適用 於VMware vStorage API for Array Integration (VAAI) 的NetApp NFS外掛程式。

您需要的是什麼

• 您應該已下載適用於 VAAI 的 NFS 外掛程式安裝套件 (`.vib)來自 NetApp 支援網站 。

["NetApp](https://mysupport.netapp.com/site/global/dashboard)[支援](https://mysupport.netapp.com/site/global/dashboard)["](https://mysupport.netapp.com/site/global/dashboard)

- 您應該已經安裝ESXi主機6.5或更新版本、ONTAP 以及不含更新版本的更新版本。
- 您應該已開啟ESXi主機電源、並已掛載NFS資料存放區。
- 您應該已設定的值 DataMover.HardwareAcceleratedMove、 DataMover.HardwareAcceleratedInit`和 `VMFS3.HardwareAcceleratedLocking 主機設定 為「 '1' 」。

當「建議設定」對話方塊更新時、ESXi主機上會自動設定這些值。

- 您應該已使用在儲存虛擬機器( SVM )上啟用 vStorage 選項 vserver nfs modify -vserver vserver name -vstorage enabled 命令。
- 如果您使用的是NetApp NFS VAAI外掛程式2.0、則應該有ESXi 7.0 Update 1或更新版本。

步驟

- 1. 重新命名 .vib 您從 NetApp 支援網站 下載至 NetAppNasPlugin.vib 的檔案、以符合 VSC 使用的預先定義 名稱。
- 2. 按ONTAP 一下「介紹工具」首頁中的「設定」。
- 3. 按一下「\* NFS VAAI工具\*索引標籤」。
- 4. 按一下\*現有版本\*區段中的\*變更\*。
- 5. 瀏覽並選取重新命名的 .vib 檔案、然後按一下 \* 上傳 \* 將檔案上傳至 ONTAP 工具。
- 6. 在「在ESXi主機上安裝」區段中、選取您要安裝NFS VAAI外掛程式的ESXi主機、然後按一下「安裝」。

您應依照螢幕上的指示完成安裝。您可以在vSphere Web Client的「工作」區段中監控安裝進度。

7. 安裝完成後、重新啟動ESXi主機。

當您重新開機ESXi主機時、VSC會自動偵測NFS VAAI外掛程式。您不需要執行其他步驟來啟用外掛程式。

### <span id="page-17-0"></span>清除**vSphere**快取下載的外掛程式套件

如果在部署或升級ONTAP 完整套工具之後、外掛程式並未自動更新、您應該在瀏覽器 和vCenter Server上清理快取的下載外掛程式套件、以解決vCenter Server外掛程式問題。

#### 步驟

- 1. 從現有的 vSphere Web 用戶端或 vSphere UI 登出。
- 2. 移除瀏覽器快取。
- 3. 移除vSphere Client快取外掛程式套件。對於 VCSA 、請執行下列步驟:
	- a. SSH加入VCSA應用裝置。
- b. 停止 VMware vSphere Client 服務: service-control --stop vsphere-ui
- c. 將目錄變更為 vCenter 用戶端 UI 副檔名目錄: cd /etc/vmware/vsphere-ui/vcpackages/vsphere-client-serenity
- d. 使用移除 NetApp 特有的快取外掛程式套件 rm -rf 命令:

rm -rf com.netapp.nvpf.webclient-\*

rm -rf com.netapp.vasa.vvol.webclient-\*

- rm -rf com.netapp.vsch5-\*
- a. 啟動 VMware vSphere Client 服務: service-control --start vsphere-ui

## <span id="page-18-0"></span>升級**ONTAP** 功能

### <span id="page-18-1"></span>升級至**ONTAP** 最新版的**VMware**工具

您可以ONTAP 依照此處提供的指示、從現有的9.7P1或更新版本、就地升級至最新版 的VMware工具。

您需要的是什麼

- 您必須下載\_.iso\_檔案、才能取得ONTAP 最新版的版的VMware®工具。
- 您必須保留至少12 GB的RAM、ONTAP 才能讓升級後的VMware Tools發揮最佳效能。
- 您必須清除vSphere Client瀏覽器快取。

["](#page-17-0)[清](#page-17-0)[除](#page-17-0)[vSphere](#page-17-0)[快](#page-17-0)[取下](#page-17-0)[載](#page-17-0)[的](#page-17-0)[外掛](#page-17-0)[程式](#page-17-0)[套](#page-17-0)[件](#page-17-0)["](#page-17-0)

升級後、會保留現有部署中VASA Provider的狀態。您應該根據升級後的需求、手動啟用或停用VASA Provider。不過、即使VMware虛擬磁碟區(vVols)未在使用中、還是最好啟用VASA Provider、因為它能為傳 統的資料存放區資源配置和儲存警示啟用儲存功能設定檔。

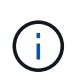

您只能ONTAP 從現有的9.7P1或更新版本執行就地升級至最新版的VMware工具。當您升級 至9.7.1版ONTAP 的VMware Tools、並想要使用vVols複寫時、您需要在ONTAP 安裝Site Recovery Manager(SRM)的情況下、再設定一個vCenter Server搭配使用各種VMware工具。

#### 步驟

- 1. 將下載的 .ISO 檔案掛載ONTAP 到下列支援工具:
	- a. 按一下\*編輯設定\*>\* DVD/CD-ROM磁碟機\*。
	- b. 從下拉式清單中選取\*資料存放區ISO\*檔案。
	- c. 瀏覽並選取下載的\_.ISO\_檔案、然後選取「在開機時連線」核取方塊。
- 2. 存取已部署ONTAP 之VMware工具的「摘要」索引標籤。

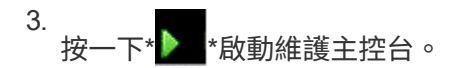

4. 在「主選單」提示下、輸入選項 2 對於 \* 系統組態 \* 、然後輸入選項 8 用於 \* 升級 \* 。

升級完成後ONTAP 、即可重新啟動此功能。將VMware vCenter Server的IP位址登錄至升級前的相同IP位 址。ONTAP

- 5. 如果您想ONTAP 要在vCenter Server上以IPv6位址登錄使用VMware vCenter工具、則必須執行下列步驟:
	- a. 取消登錄ONTAP VMware Tools。
	- b. 使用「\* Register 」(**\***登錄)頁面、將ONTAP 「IPv6」工具位址登錄至vCenter Server。
	- c. 登錄後重新產生VSC和VASA Provider憑證。

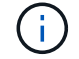

僅vCenter Server 6.7及更新版本才支援IPv6。

- 6. 登出再重新登入vSphere Client、即可檢視部署ONTAP 的功能表工具。
	- a. 從現有的vSphere Web用戶端或vSphere Client登出、然後關閉視窗。
	- b. 登入vSphere Client。

在vSphere Client中更新外掛程式可能需要幾分鐘的時間。

- 如果從7.0版ONTAP 的VMware Tools升級至ONTAP 最新版的VMware Tools、您必須先建立 儲存功能設定檔、才能嘗試編輯現有的VM儲存原則、否則可能會發生錯誤、指出值不正確或 遺失。
- 如果從舊版升級至最新版的 ONTAP 工具、就會發現 vvol.rebalance.threshold 「 vvol.properties 檔案」中缺少內容。

屬性的預設值設為85%。

• 升級至已啟用FIPS的最新OTV(9.10)版本、但不支援FIPS的舊版vCenter之後、部署仍會 繼續運作。但是如果您將vCenter升級至最新的FIPS支援版本、而且您擁有較早版本ONTAP 的VMware工具、則只有在vCenter上停用FIPS時、部署才會運作。

升級儲存複寫介面卡

在升級ONTAP 完VMware Tools或部署ONTAP 最新版本的VMware Tools之後、您必須升 級儲存複製介面卡(SRA)。

步驟

 $(i)$ 

1. 您必須根據介面卡、使用下列其中一個程序來升級至最新的介面卡:

**適用於…** 執行下列…

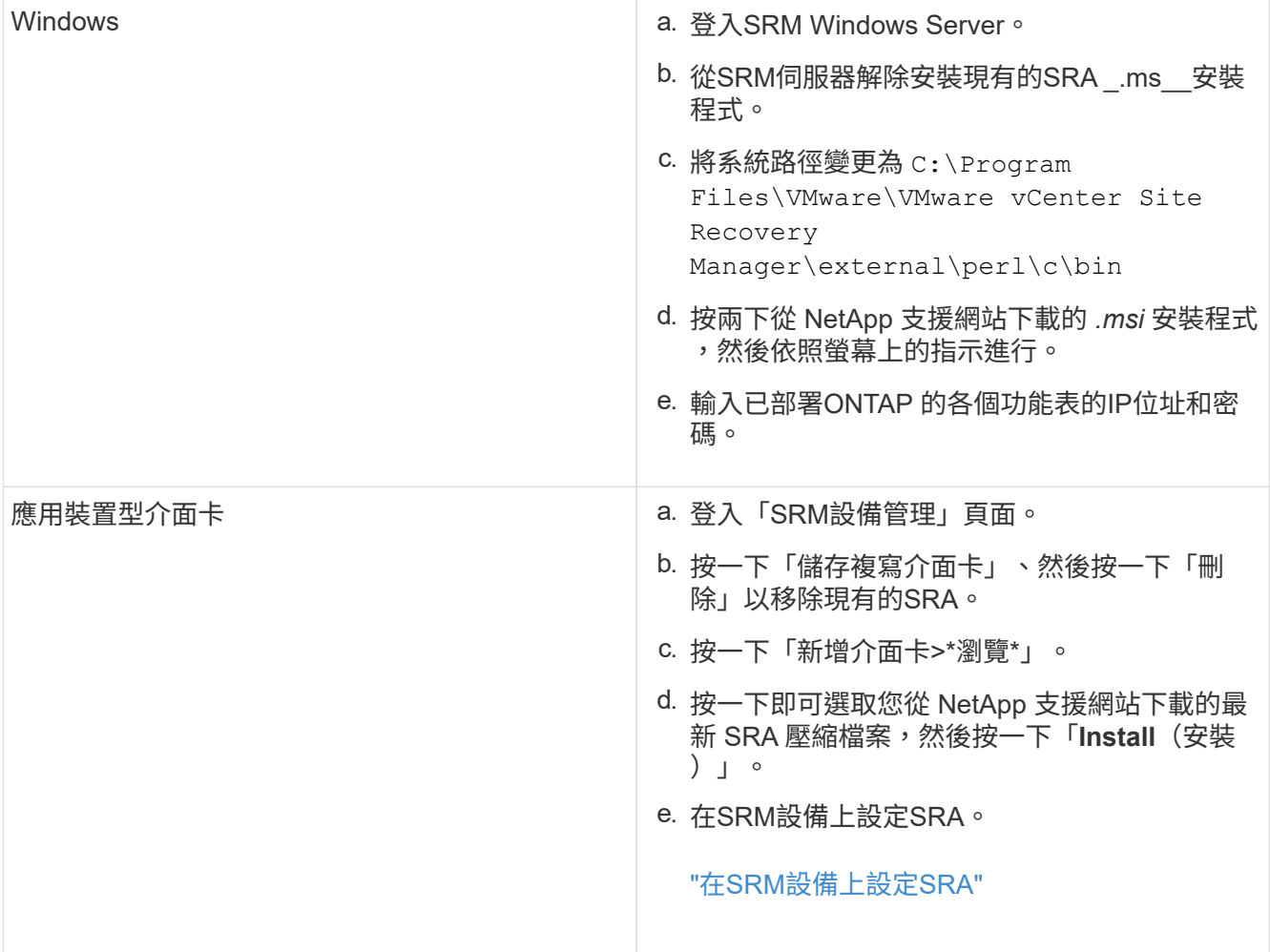

#### 版權資訊

Copyright © 2024 NetApp, Inc. 版權所有。台灣印製。非經版權所有人事先書面同意,不得將本受版權保護文件 的任何部分以任何形式或任何方法(圖形、電子或機械)重製,包括影印、錄影、錄音或儲存至電子檢索系統 中。

由 NetApp 版權資料衍伸之軟體必須遵守下列授權和免責聲明:

此軟體以 NETAPP「原樣」提供,不含任何明示或暗示的擔保,包括但不限於有關適售性或特定目的適用性之 擔保,特此聲明。於任何情況下,就任何已造成或基於任何理論上責任之直接性、間接性、附隨性、特殊性、懲 罰性或衍生性損害(包括但不限於替代商品或服務之採購;使用、資料或利潤上的損失;或企業營運中斷),無 論是在使用此軟體時以任何方式所產生的契約、嚴格責任或侵權行為(包括疏忽或其他)等方面,NetApp 概不 負責,即使已被告知有前述損害存在之可能性亦然。

NetApp 保留隨時變更本文所述之任何產品的權利,恕不另行通知。NetApp 不承擔因使用本文所述之產品而產 生的責任或義務,除非明確經過 NetApp 書面同意。使用或購買此產品並不會在依據任何專利權、商標權或任何 其他 NetApp 智慧財產權的情況下轉讓授權。

本手冊所述之產品受到一項(含)以上的美國專利、國外專利或申請中專利所保障。

有限權利說明:政府機關的使用、複製或公開揭露須受 DFARS 252.227-7013(2014 年 2 月)和 FAR 52.227-19(2007 年 12 月)中的「技術資料權利 - 非商業項目」條款 (b)(3) 小段所述之限制。

此處所含屬於商業產品和 / 或商業服務(如 FAR 2.101 所定義)的資料均為 NetApp, Inc. 所有。根據本協議提 供的所有 NetApp 技術資料和電腦軟體皆屬於商業性質,並且完全由私人出資開發。 美國政府對於該資料具有 非專屬、非轉讓、非轉授權、全球性、有限且不可撤銷的使用權限,僅限於美國政府為傳輸此資料所訂合約所允 許之範圍,並基於履行該合約之目的方可使用。除非本文另有規定,否則未經 NetApp Inc. 事前書面許可,不得 逕行使用、揭露、重製、修改、履行或展示該資料。美國政府授予國防部之許可權利,僅適用於 DFARS 條款 252.227-7015(b) (2014年2月) 所述權利。

商標資訊

NETAPP、NETAPP 標誌及 <http://www.netapp.com/TM> 所列之標章均為 NetApp, Inc. 的商標。文中所涉及的所 有其他公司或產品名稱,均為其各自所有者的商標,不得侵犯。